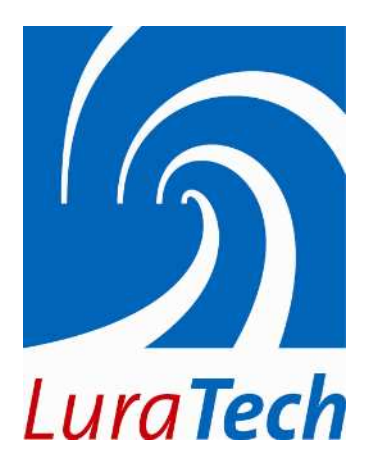

# **LuraDocument® PDF**

PDF Compressor Enterprise

high quality compression for scanned color documents with PDF output

**LuraTech Imaging GmbH Ulmenstr. 22 42855 Remscheid, Germany**

**WWW: <http://www.luratech.com> E-Mail: [support@luratech.com](mailto:support@luratech.com)**

# **Contents**

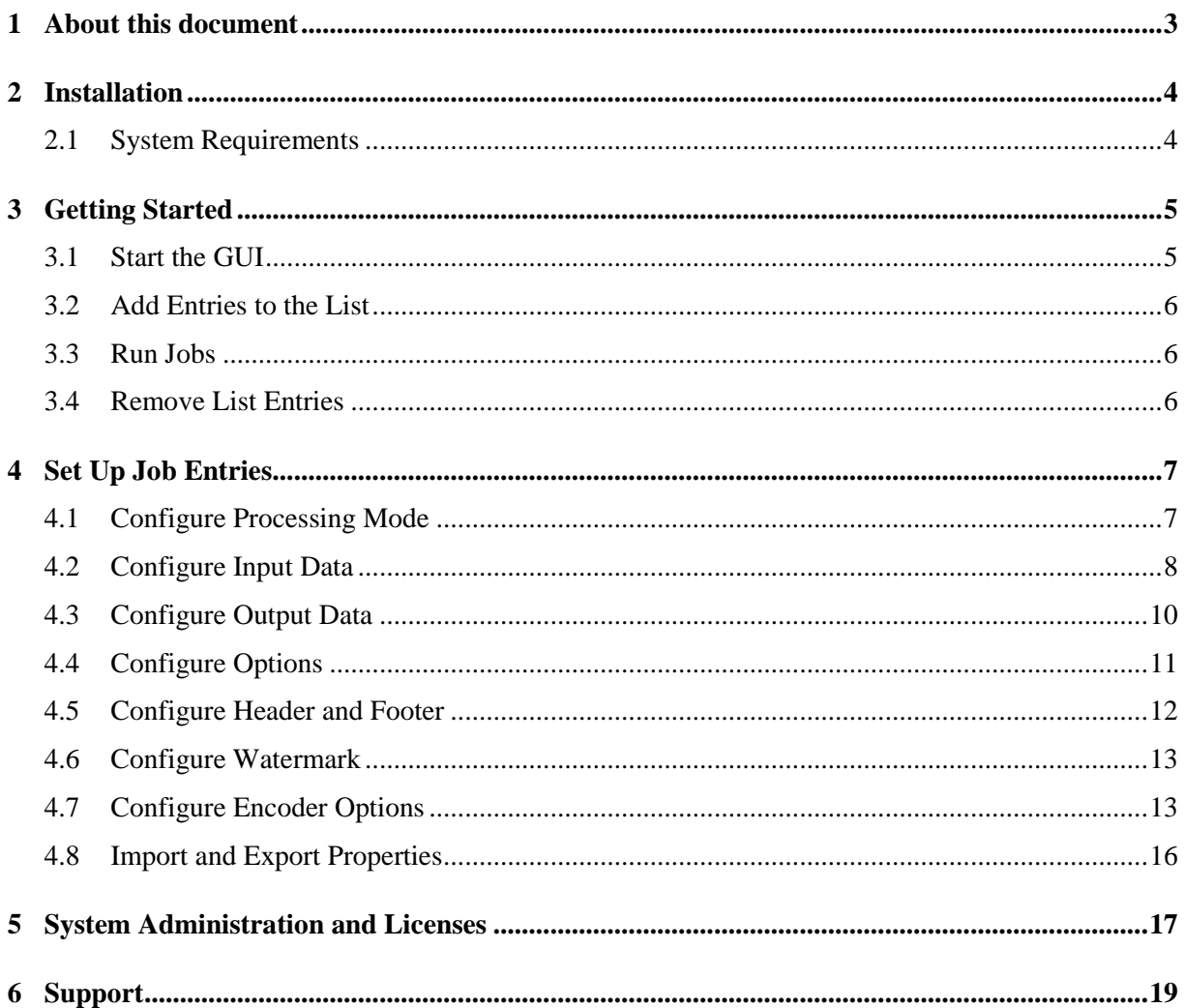

### **1 About this document**

This document is meant as short introduction to LuraDocument PDF Compressor Enterprise. Only the most essential functions and settings are described in this abstract.

For that reason it cannot be used as substitute for the more detailed manual. Many specific options are not explained here.

We recommend reading this abstract as introduction to the first use of LuraDocument PDF Compressor Enterprise. Answers to specific questions may be found in the manual or by contacting technical support.

### **2 Installation**

Run the self-extracting installer LD\_PDF\_Compressor\_win.exe and follow the installer instructions. You need to have Administrator rights to install LuraDocument PDF Compressor.

After installation LuraDocument PDF Compressor runs in evaluation mode. This adds a visible watermark to all output pages.

#### **2.1 System Requirements**

These are the general requirements for LuraDocument PDF Compressor. For special restrictions concerning the use of the *Born Digital* to PDF and PDF/A conversion option please have a look at the manual or contact the technical support.

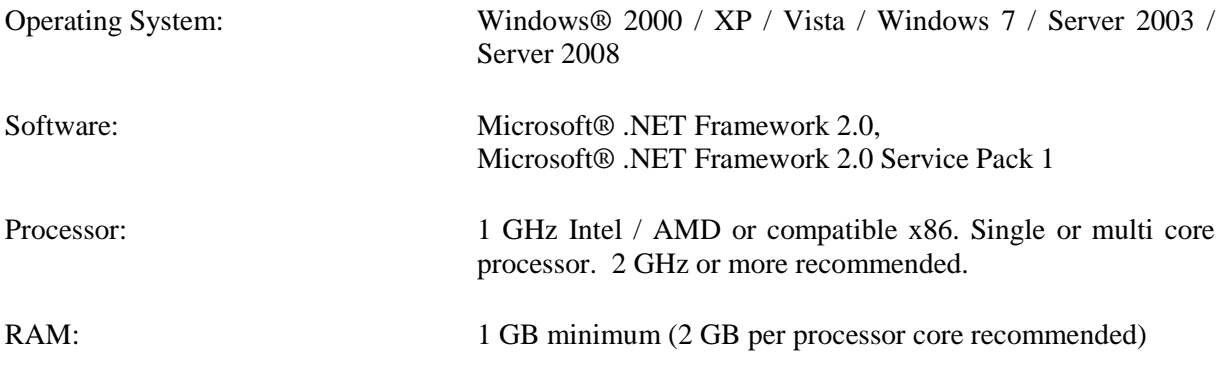

Free disk space for installation: 250 MB.

# **3 Getting Started**

#### **3.1 Start the GUI**

To start the GUI, either double click the LuraDocument PDF Compressor taskbar icon  $\bullet$  or use the Windows® start menu entry

*LuraTech LuraDocument PDF Compressor PDF Compressor*.

When you start the GUI for the first time you will see an empty list:

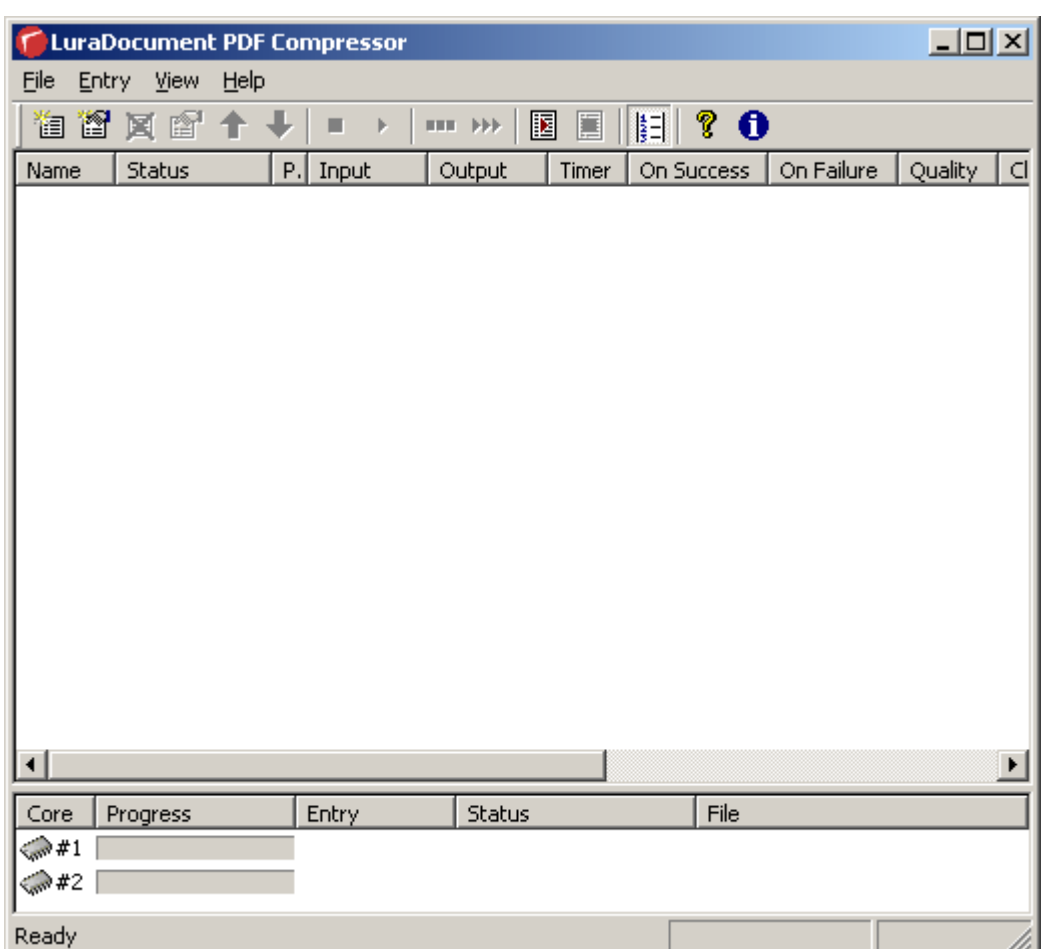

#### **3.2 Add Entries to the List**

There are several ways to add new entries. Here we describe an easy one:

Open the Windows® Explorer and drag & drop a file or a folder to the list window. The new entry will be setup to convert the given file (or all files within the given folder) to PDF output which will be placed next to the corresponding input file.<sup>1</sup>

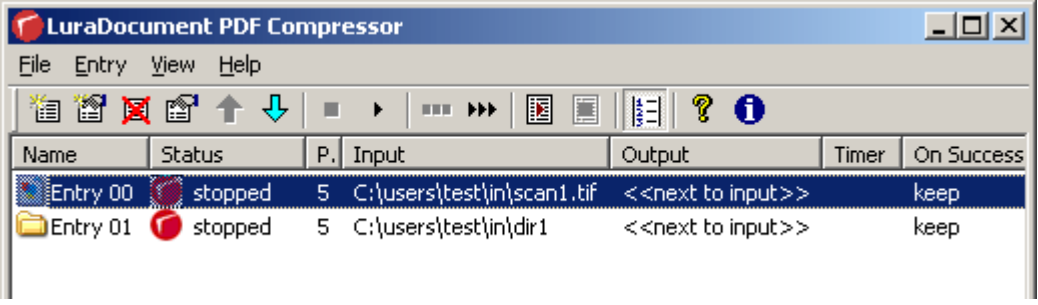

#### **3.3 Run Jobs**

There are several ways to start jobs given by the list entries. Here we describe just one:

Select the entry you want to start and push the start button  $\mathbf{\cdot}$  from the toolbar. The status of the entry will change from *stopped* via *starting* to *working*, and back to *stopped* when the job is finished.

Whenever the job is running, you can abort it by pressing the stop button  $\blacksquare$  from the toolbar. It may take some seconds, until the conversion has been aborted. Any incomplete PDF output file will be removed.

#### **3.4 Remove List Entries**

You can close the GUI without saving your current job list. The list will reappear exactly the same when you open the GUI again<sup>2</sup>. To remove an entry from the list, select it and push the delete button  $\blacksquare$  from the toolbar.

<sup>&</sup>lt;sup>1</sup> Changing the default properties can change this behavior. The explanations given here are related to the factory default settings.

 $2$  The current list is instantly stored within the system to make it available to the underlying PDF Compressor service.

## **4 Set Up Job Entries**

You can edit a job entry's properties once it is added to the list. The properties dialog window can be opened by any of the following actions:

- Double-click the corresponding entry within the list.
- Use the context menu associated with the list entry.

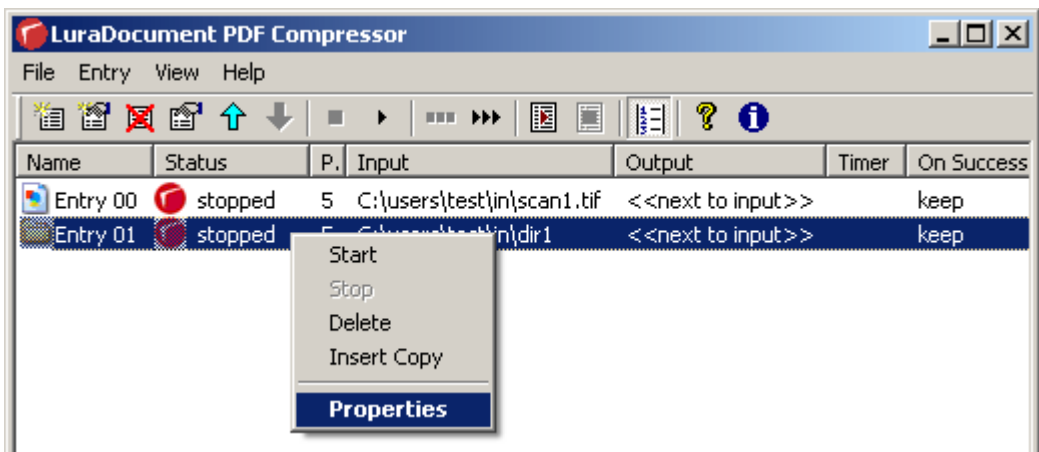

- Select the entry and use the toolbar's properties button  $\mathbb{S}$ .
- $\bullet$  Select the entry and use the menu *Entry*  $\rightarrow$  *Properties.*

Within the properties dialog you can change the name of the entry to make it easier for you to identify the related job. The entry name is also used within the log file to identify information, warnings and errors.

#### **4.1 Configure Processing Mode**

The *Mode* tab lets you configure the overall compression or signature mode for the related job. The standard setting is *MRC compression* (Mixed Raster Content compression) which applies the LuraDocument PDF compression technique to rasterized (scanned) input. (PDF files will be rasterized before they are passed to the compression engine.) In addition there are special modes available for PDF input and digital signatures, as described below.

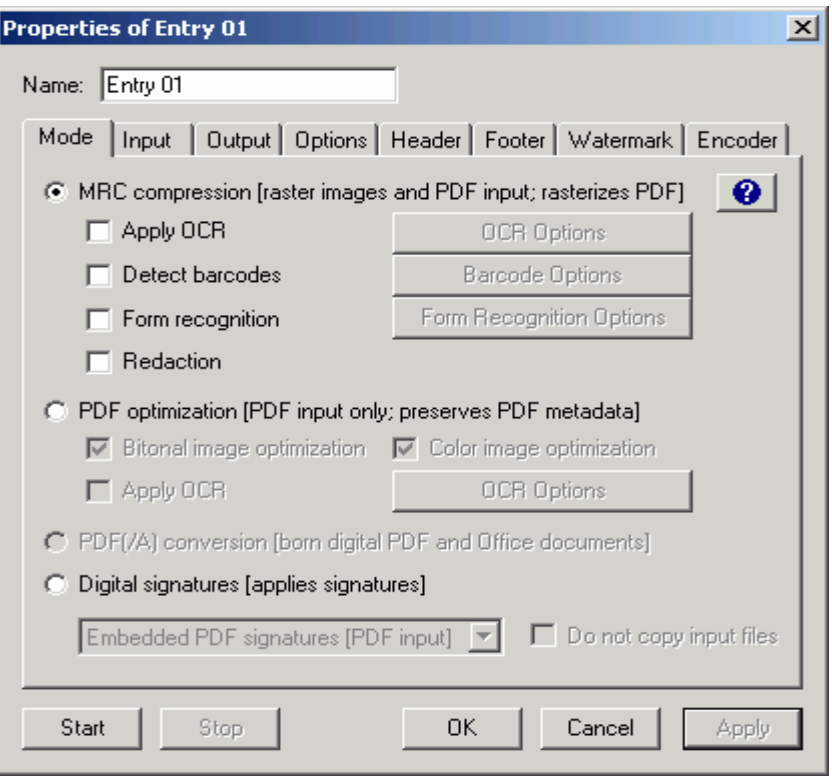

1. Select *MRC compression* if you want to compress scanned documents regardless of their format. Compression is done by separating the content into three layers (text, fore- and background) and individually processing each layer with optimal compression algorithms.

Under this mode there are several other settings, like OCR.

2. Select *PDF optimization* if you would like to optimize PDF documents that mainly contain bitonal (black/white) or color images. Optimization is done by recoding bitonal and/or color images with more efficient MRC compression algorithms. The structure of your PDF document will remain unchanged, preserving all meta data.

**Note**: *PDF optimization* mode can be used to convert a very limited set of PDF files to PDF/A. In most cases this only works if the PDF input file was created by a scanner and mainly consists of page images.

- 3. Select *PDF(/A) conversion* to convert digitally created PDF and Office documents to PDF or PDF/A. This mode is only available in case you have the Born Digital Conversion module installed and a valid license for this optional module.
- 4. Select *Digital signatures* to apply digital signatures to the given input files. This function requires a qualified signature card, a connected card reader with PIN input pad, and its drivers to be installed as well as a valid license for the optional signature module.

#### **4.2 Configure Input Data**

The *Input* tab lets you configure which input documents should be converted to PDF format. Currently TIFF, JPEG, JP2 (JPEG 2000), PDF, BMP, and PNM formats are accepted for input files. Multipage TIFF and PDF files are recognized and converted to multipage PDF documents.

Choose *File* if you want to convert a single file, or *Directory* if you want to convert all files within the

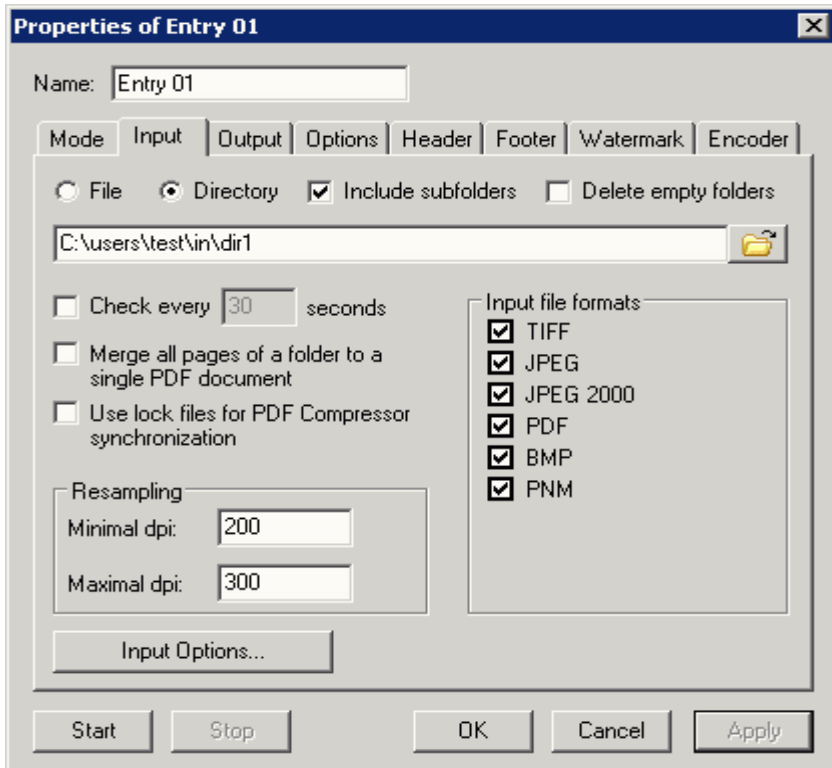

given folder<sup>3</sup>. The browse button  $\Box$  lets you select the file or directory<sup>4</sup>. You cannot use mapped network drives to specify the input file or directory. The underlying PDF Compressor Service has no knowledge on mapped network drives. Instead you can specify the network share using the syntax \\host\share\dir. Please change the Logon settings of the LuraDocument PDF Compressor service in the Windows service manager to give sufficient access rights.

1. When *Directory* is selected, you have the following options:

 $\overline{a}$ 

- a. Enable *Include subfolders* if the whole directory sub tree should be converted. Otherwise only files directly within the given folder will be processed.
- b. Enable *Delete empty folders* if you have selected *Include subfolders* and want to clean up the input sub tree. This can be useful if you configure a setup that moves or deletes all processed input files. Once all files of the given job have been processed, the output folder will be examined and all empty subfolders will be deleted. If the input folder is a hot folder (see next item), the cleanup process will be performed whenever the hot folder becomes idle, i.e. when no more files are found to be processed at the moment.
- c. Enable *Check every* <number> *seconds* to make the given folder a hot folder, i.e. to let the job check that folder frequently for newly generated files (e.g. by an external

<sup>&</sup>lt;sup>3</sup> Whenever you use the browse button, type in the path manually, or change it by drag & drop, PDF Compressor automatically checks, if the path represents a file or directory. Note that this checking might take some time, if the element is located on a net share.

<sup>&</sup>lt;sup>4</sup> The text edit window for the input path accepts file drag & drop: Just drag & drop a file or folder from the Windows® Explorer into this window.

scanner or capture software). A job that has this options enabled will never stop automatically, since it keeps on monitoring the given folder. You have to stop it manually.

This option only makes sense, if you delete successfully converted input files, or move them into another folder. See Section 4.4.

d. Enable *Merge all pages* if all pages from all processed files of a folder should be converted to a single PDF output document. The output file will be named <name\_of\_the\_input\_folder>.pdf. The input files of a folder will be processed in alphabetical, case-sensitive order. This defines the page order of the output PDF.

This option can be used to merge pages from scanners that put numbered single page files (like page000.tif, page001.tif, etc.) into a single folder.

- e. *Input file formats* can be selected from the given list. The format is derived from the file's extension. Note that different sets of file types are displayed in the *MRC compression*, *PDF optimization* and *PDF/A conversion* modes.
- 2. *Resampling* lets you change the input's resolution. The *Minimal* and *Maximal dpi* settings handle these requirements. Whenever the resolution of the input files is outside the given [min, max] range, the resolution will be changed by resampling to the minimum value or the maximum value.

#### **4.3 Configure Output Data**

The *Output* tab lets you configure PDF output options and where the generated PDF files should be placed. In addition PDF metadata can be specified that will be embedded within the output PDF document.

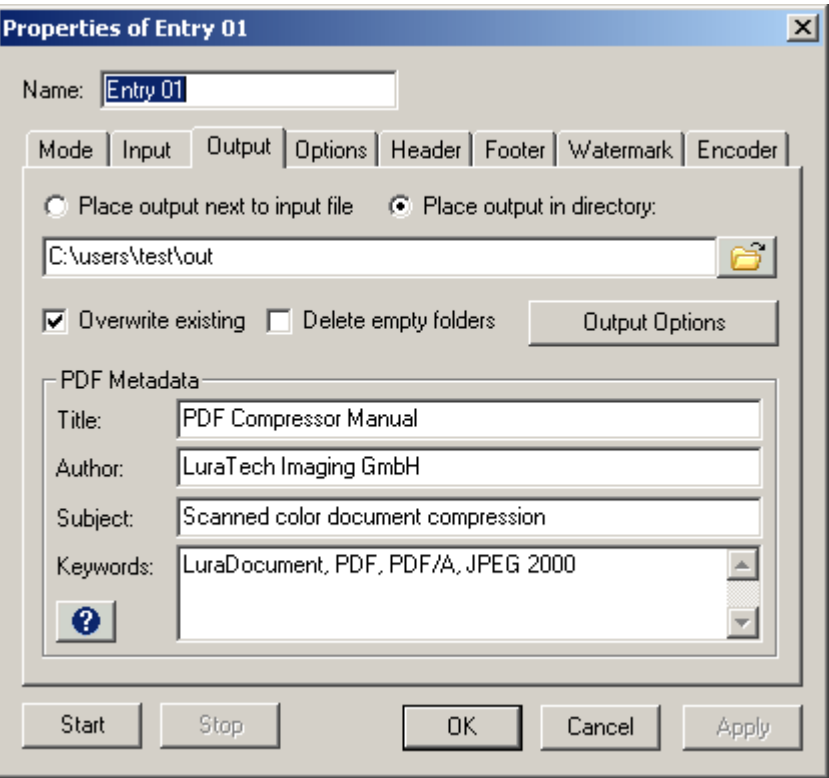

The data entered in the fields of *PDF Metadata* will be embedded in the output PDF document. You can find that information within Acrobat® Reader® under the menu *File*  $\rightarrow$  *Document Properties*  $\rightarrow$  *Description*. It is possible to put certain escape sequences into the *PDF Metadata* fields that will be substituted by information such as file name, number of pages, date, time, etc. The help button  $\bullet$  displays a list of all possible substitutions.

#### **4.4 Configure Options**

The *Option* tab lets you configure special action on processed input files. It also defines the priority of the job.

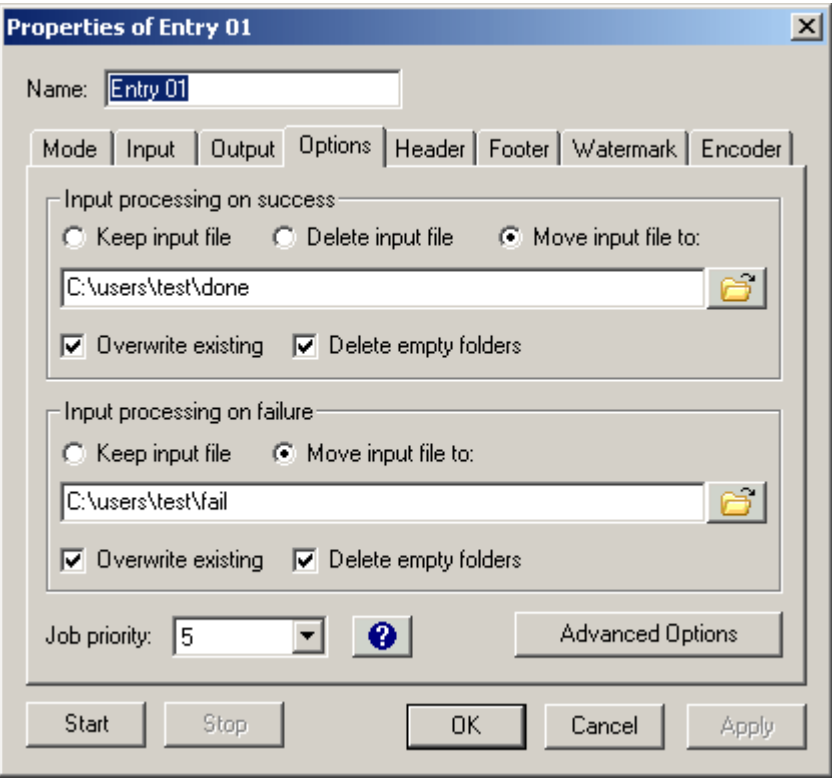

The *Job priority* can be set to values from 1 (highest) to 10 (lowest). Lower numbers correspond to higher priority. This setting is only available when the menu  $File \rightarrow$  *Priority Processing Order* is enabled. The toolbar icon  $\mathbb{E}$  can also be used to switch *Priority Processing* mode on and off<sup>5</sup>.

If *Priority Processing Order* is enabled, jobs with higher priorities are processed before lower priority jobs.

All jobs with the same priority are executed concurrently by processing its *job units* in interleaved order: Once a *unit* is done, the next *unit* of the next job with same priority is processed. When more than one CPU core is licensed and enabled, more than one *job unit* will be processed at the same time. A *job unit* contains all input files that contribute to one output PDF document 6 . If *input merging* is enabled , this includes all files that are merged into a single document, otherwise it is just one single input file.

#### **4.5 Configure Header and Footer**

The *Header* and *Footer* tabs let you configure additional text that is added to each output PDF page. This can be used to add labels, e.g. "Draft", page numbers, date and time of the conversion, and other information. The given text can be customized in font, font face, color size and position. The *Header* and *Footer* tabs are identical up to its titles.

 $\overline{a}$ 

<sup>5</sup> All entries of the job list must be stopped to change the *Priority Processing* mode.

<sup>6</sup> Note that an output PDF document may be distributed among multiple PDF files if output splitting is enabled.

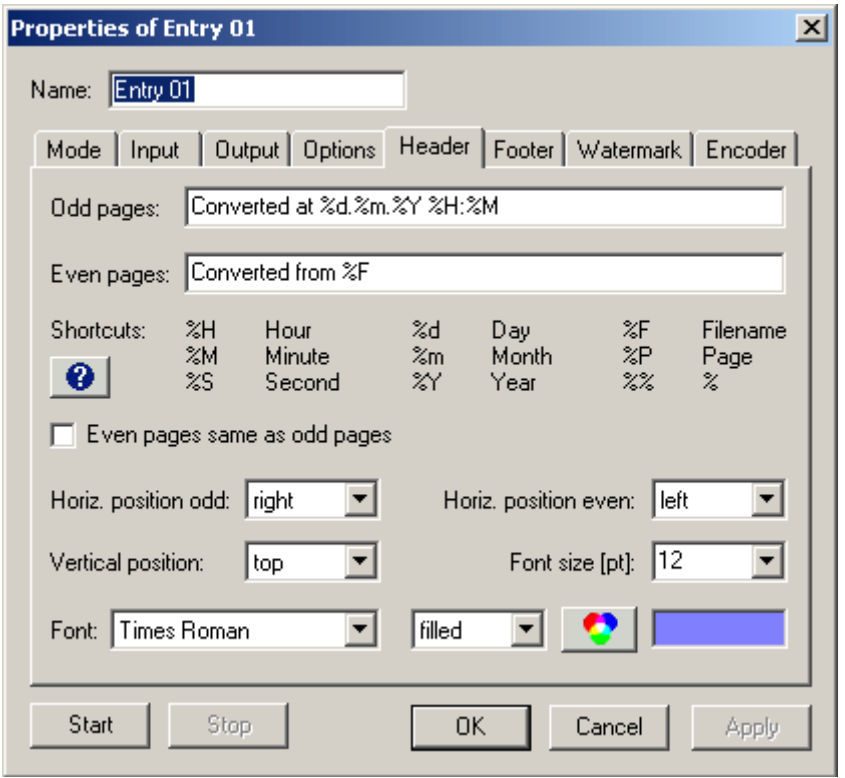

This feature is currently not supported when creating PDF/A documents.

#### **4.6 Configure Watermark**

The *Watermark* tab lets you add an additional image (e.g. a company logo) to each of the output pages. The position, size, scaling and transparency of the added image can be specified. Transparency is not supported when output to PDF/A.

#### **4.7 Configure Encoder Options**

The *Encoder* tab lets you configure the options for the image compression. These include the overall quality setting, adoption to special input document types, settings for the Acrobat® compatibility and other options.

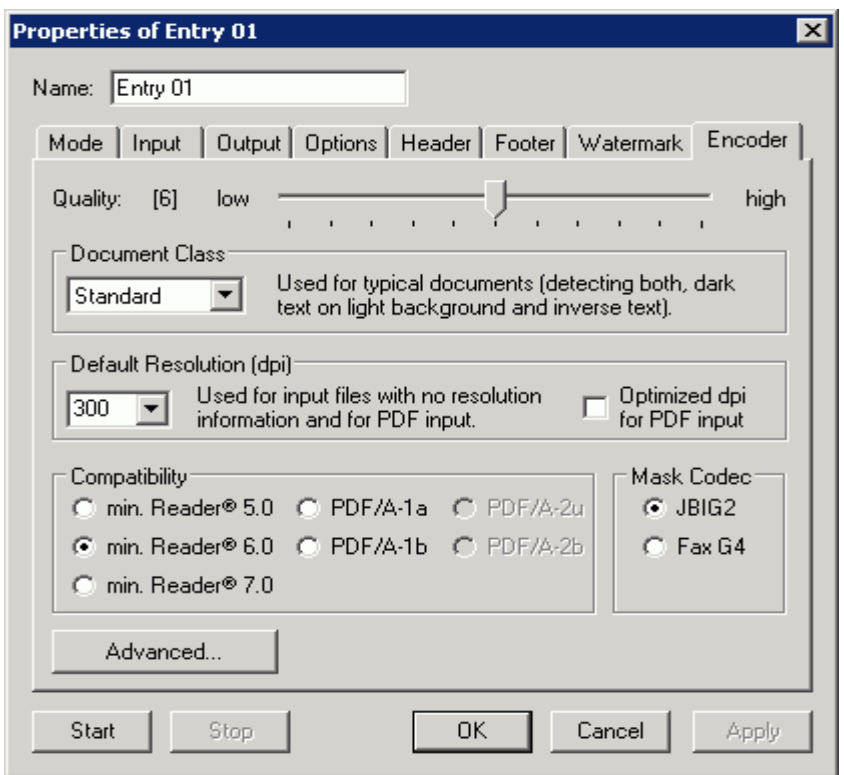

- 1. *Quality*: A higher quality value results in higher PDF image quality, but PDF file sizes will increase. A lower quality value corresponds to higher image compression ratios and thus to smaller file sizes.
- 2. *Document Class*: You can use different classes to optimize the compression results for specific input document types:
	- a. *Standard* should be used for all purpose input documents. This is the default setting.
	- b. *Check* should be used to obtain better quality if the input document contains a lot of fine structures like lines, thin graphical drawings, etc.
	- c. *Photo* turns off the text detection. Everything is put into the background image layer. This should be only used if your input is of image type: no or only few text and/or graphics.
	- d. *B/W* (black & white) turns off image color. Your documents are stored in black and white color, as if you have sent it by a b/w fax machine.
- 3. *Default Resolution*: If the input image file does not contain any resolution information, the value (in dpi) given here will be used. In addition this value is used when an input PDF file is rasterized (PDF files do not have specific resolution information in general).
- 4. *Compatibility*: PDF documents produced by PDF Compressor need at least Acrobat® Reader® 5.0 to be properly viewed.

Acrobat<sup>®</sup> Reader<sup>®</sup> 6.0 is able to handle JPEG 2000/Part1 image compression.

Acrobat<sup>®</sup> Reader<sup>®</sup> 7.0 additionally supports large page sizes (> 200 inches).

PDF/A: In 2005 the International Standard ISO 19005-1 "Document management – Electronic document file format for long-term preservation – Part 1: Use of PDF 1.4 (PDF/A-1)" has been published. PDF/A is a subset of PDF 1.4 (Reader® 5.0 compatibility) for the use of long-term preservation and archiving. The more common conformance level PDF/A-1b is recommended when using the PDF Compressor to create PDF/A.

There are several restrictions regarding PDF/A. For example password protection is not allowed by the standard.

5. *Mask Codec*: You can select between JBIG2 and Fax G4 compression for the text mask. JBIG2 has a better compression performance compared to Fax G4, resulting in smaller file sizes. Please mind that there is a lossy and a lossless JBIG2 compression. JBIG2 options can be set within the *Advanced* options dialog.

#### **4.8 Import and Export Properties**

The settings of all entries within a job list can be exported to a file or restored from a file by use of the menus:

- *File*  $\rightarrow$  *Export job list*
- *File*  $\rightarrow$  *Import job list*
- *File*  $\rightarrow$  *Append job list* (imports a job list by appending its entries to the current list)

This can be used for backup purposes. *Append job list* can be used to merge multiple jobs lists into a single list.

The settings of a single job can be exported using:

• *Entry*  $\rightarrow$  *Export job...* 

### **5 System Administration and Licenses**

System administration and license management can be done from the *File*  $\rightarrow$  *Options* menu. It consists of three sections that are described in the following sub sections.

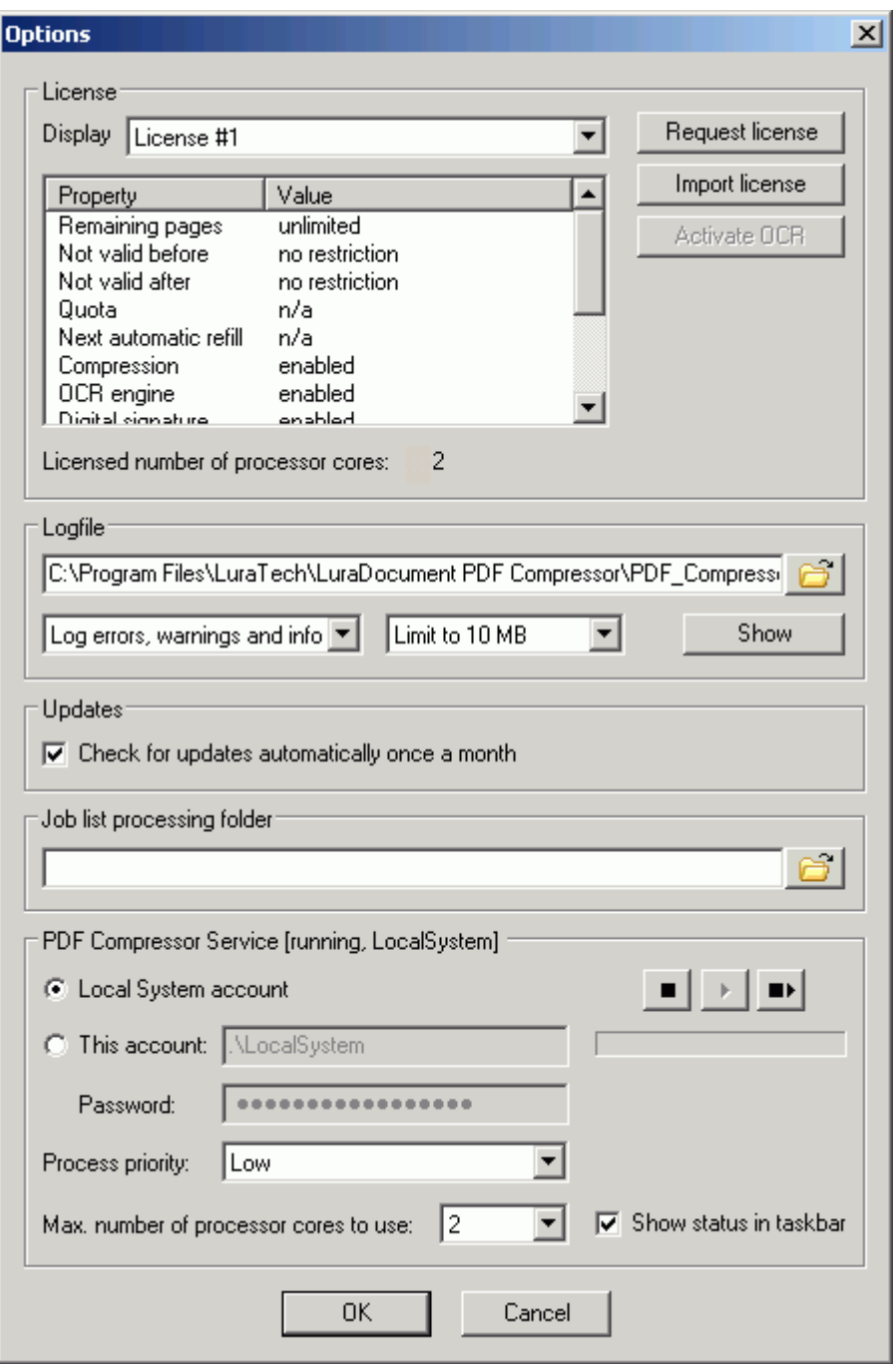

When the LuraDocument PDF Compressor is installed for the first time, it is running in evaluation mode, which causes all output document pages to contain a visible watermark. OCR is possible in evaluation mode, but you are not allowed to output the OCR results in additional formats like XML, HTML, etc.

The purchased PDF Compressor Enterprise application includes a license (Server = unlimited, Basic = limited to a certain number of pages, Advanced = limited to a certain number of pages per year). You have to order the license by email. This is done as follows:

- 1. Use the *Request license* button so save a license request file. Send the file via email to **[license@luratech.com](mailto:license@luratech.com)**. Please also send some note including the invoice Number or the name of the company that purchased the license.
- 2. We reply by sending a license file *license.txt*.
- 3. Use the *Import License* button to open the file *license.txt*.

Your license is bound to a single installation. If you plan to port your installation to another hardware, to recover your installation from a backup after system crash, or to reinstall Windows®, please contact **[support@luratech.com](mailto:support@luratech.com)** to get advice before the deinstallation of PDF Compressor or reinstallation of your operating system.

The section *Logfile* of the *Options* dialog lets you configure the path and file name of the log file. The type of logged information can be selected by the corresponding drop down box.

The Job List Processing Folder is only relevant for full automatic processing in joblist processing mode. This mode can be used to integrate PDF Compressor Enterprise into other workflows. Please have a look at the manual for more information.

It may happen that the job list processing mode was started by accident. In that case the window background is yellow and no entries can be added. You can reset to normal processing mode using *File*  $\rightarrow$  *Stop Job List Processing* or the button. 圓

# **6 Support**

If you have problems with the LuraDocument PDF Compressor Enterprise software please note the following points before contacting our support:

- your LuraDocument PDF Compressor software version
- your operating system version
- your license file
- an actual generated license request file
- a copy of the last few lines of your log file

Support:

Phone : +49 30 39405090

Email: **[support@luratech.com](mailto:support@luratech.com)**

WWW: **<http://www.luratech.com>**

#### **© 2011 LuraTech Imaging GmbH** Ulmenstr. 22 42855 Remscheid

Germany